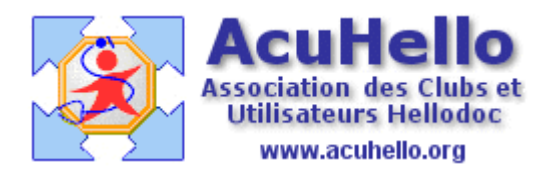

16 septembre 2006

## **APICRYPT : réception des courriers avec Outlook 2000 (3)**

Rien de plus facile que de recevoir du courrier apicrypté avec la nouvelle dll outk2\_apicrypt.dll : le courrier arrive dans Outlook, un clic sur la ligne correspondante, la lecture se fait dans la fenêtre inférieure.

Après scrutation automatique de Hellocom, ce courrier se retrouve dans Hellocom, et en même temps dans la boite de réception de Hellodoc, prêt à être transféré dans un dossier patient.

Tout se fait donc automatiquement.

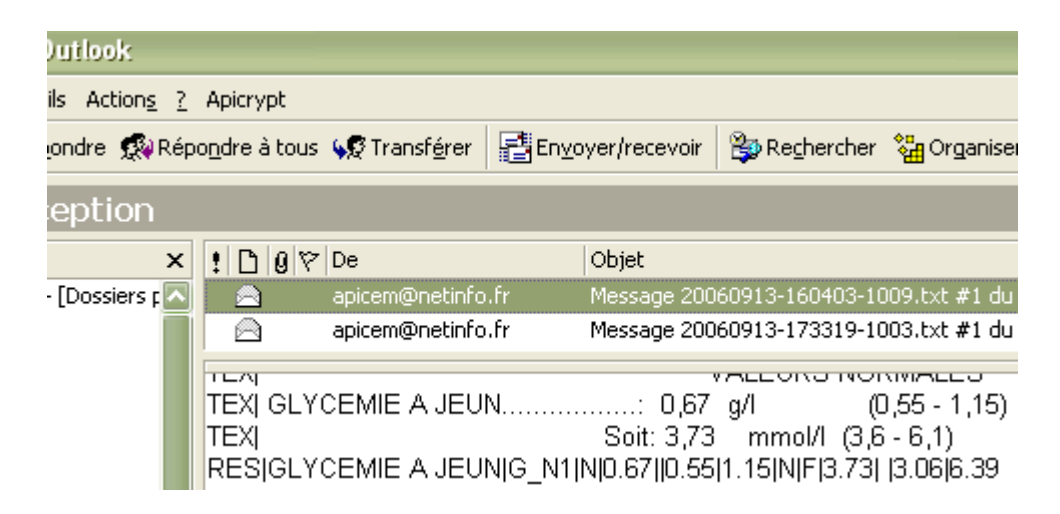

Avec l'ancienne out apicrypt.dll, ou dans certaines circonstances avec la nouvelle, c'est un peu plus complexe…..le courrier n'arrive pas décrypté,

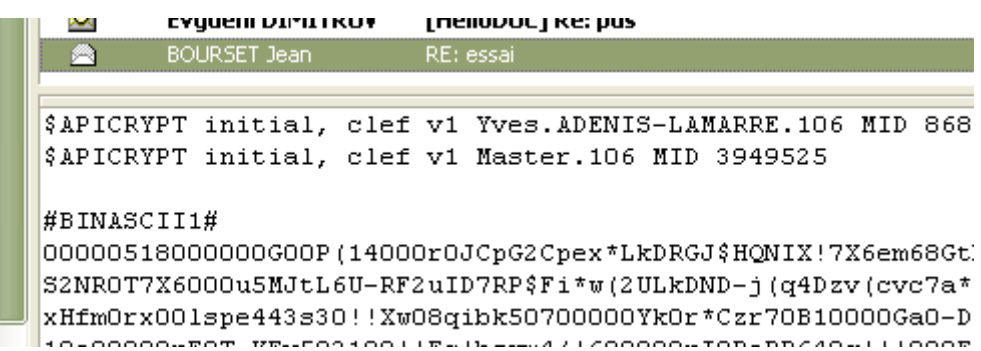

donc il faut faire un décryptage manuel :

un clic sur le menu « apicrypt », puis sur « apidécrypter »

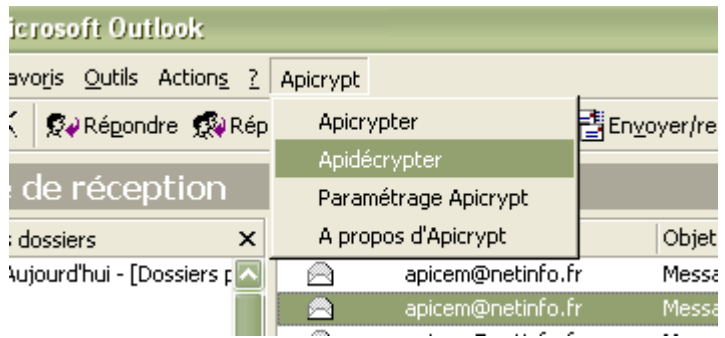

…un clic sur un autre message puis re-clic sur le message (pour « rafraîchir » l'affichage), et c'est lisible.

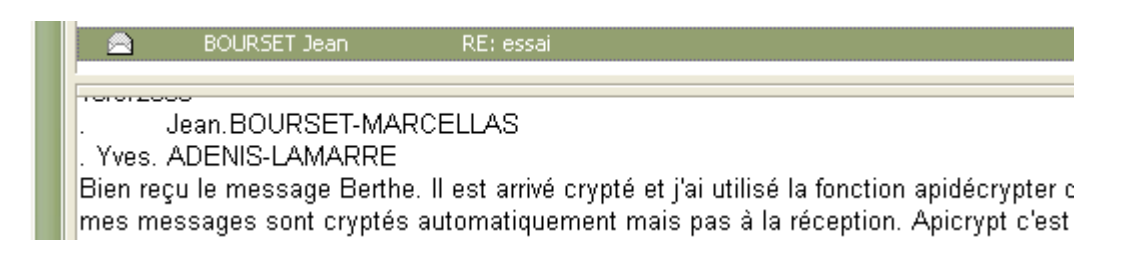

Hélas…….dans le cas présenté ici……..le courrier est affublé d'un triangle jaune traduisant l'impossibilité du transfert automatique dans Hellodoc ! et pourtant, le nom du « Destinataire » semble correct !!..

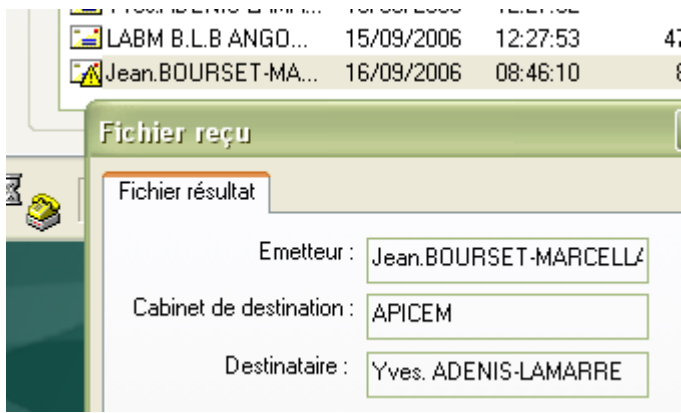

et bien non……un petit tour dans l'onglet « cabinet » de HELLODOC……..il y a deux fois la même ligne, celle qui est surlignée ne peut être ouverte par double clic……elle n'est pas valide, elle correspond exactement au nom auquel le courrier a été adressé………l'expéditeur s'est trompé dans l'écriture de mon nom, il y a un espace en trop entre « Yves. » Et « ADENIS » (il existe un décalage bien visible)

**Leçon à en tirer** : que l'émetteur ne se trompe pas dans l'intitulé du correspondant au niveau de l'en-tête apicrypt.

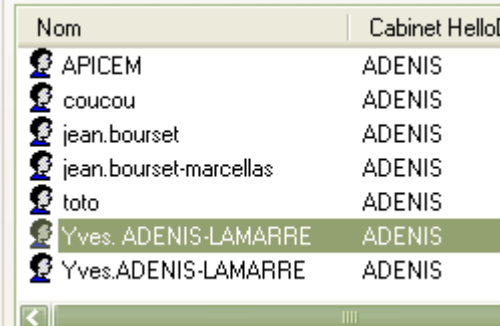

Si vous vous souvenez de ce qui a été dit dans l'article (2), il faut récrire correctement cette ligne invalide…..puis faire un clic droit sur le courrier marqué d'un triangle jaune et qui se trouve dans l'onglet « résultats » de Hellocom, puis cliquer sur transférer……..

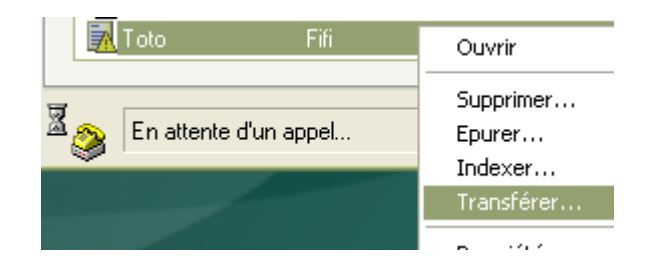

…….. pour récupérer ce courrier dans Hellodoc.

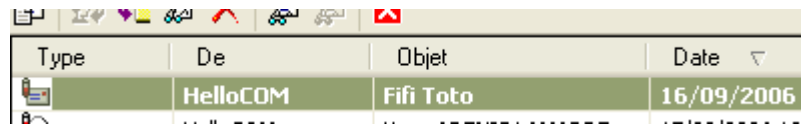

## **Fichiers joints**

Vous recevrez sans doute des fichiers joints de la part de vos confrères : courriers Word, images, etc.....

Malheureusement, Hellocom ne gère par les courriers joints…….donc le transfert dans le dossier patient de Hellodoc se fera sans le courrier joint.

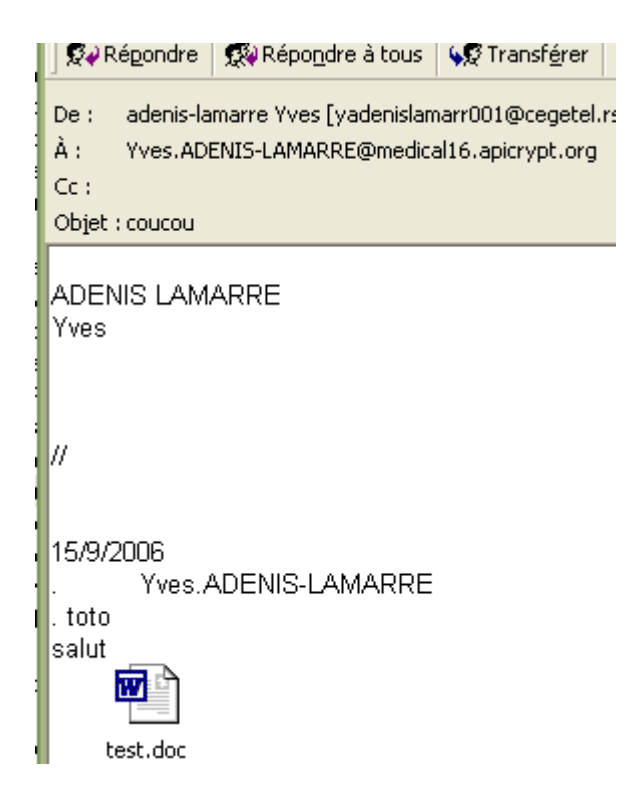

Pour le récupérer, pas d'autre solution actuellement que de faire un clic droit sur l'icône du courrier, puis « enregistrer sous »…..pour pouvoir l'archiver. (Si vous ne voulez que le lire……alors double-clic gauche sur l'icône).

Si le courrier reçu ne se décrypte pas automatiquement, vous visualiserez un fichier de type « test.doc.apz ». Pour l'ouvrir, il faut le copier sur le bureau (ou ailleurs selon votre désir), puis l'ouvrir avec l'outil « apicrypt.exe » qui se trouve dans le dossier apicrypt.

Par commodité, mettez un raccourci de cet outil sur le bureau.

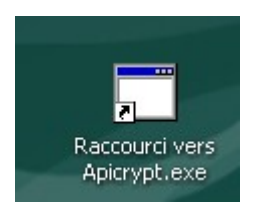

Double-cliquez sur cet icône, sélectionnez le fichier « test.doc.apz », validez, et le courrier « test.doc » se dépose à coté de l'autre, il n'y a plus qu'à le lire.

## Yal